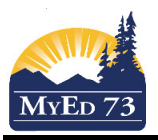

# Parent-Childing (Linking) Courses for Attendance (Post Build)

- 1. Click **Schedule** top tab and then **Master** side tab
- 2. Sort course by schedule term by clicking on the title  $\frac{\text{SchedulerTerm} > \text{Code} \cdot \text{A}}{\text{On the top tool bar to group}}$ courses together,
	- determine the two (or more) course codes that you are going to link and make note of them
	- click on the blue course code (MCJ--11-01 and MCJC-12-01) to confirm:

## Four things must be true:

- 1. the teacher must be the same,
- 2. the term and schedule (block) must be the same,
- 3. the room number must be the same, and
- 4. they are not already linked in a Parent/Child relationship (an error will occur when you attempt to link them later)

If they are **not true**, you can change the details (teacher name, term, schedule, and room number) to make them the same.

3. Click **Classes** sub-side tab

## 4. Click on **Options** select **add**

### 5. A new window will open

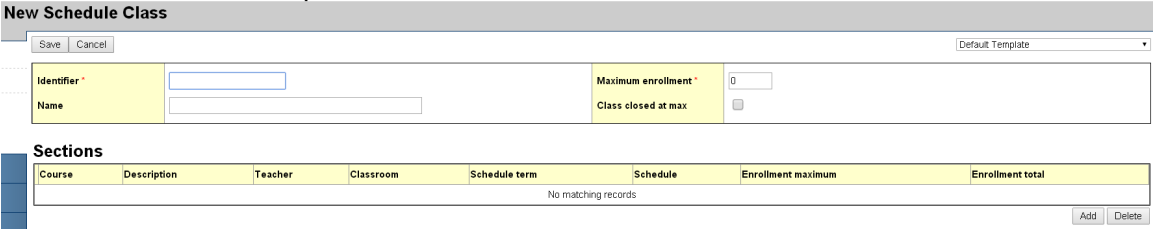

- In the **Identifier** field develop a name for the course that has meaning to you (ie. Scallon CJ11/12)
- In the **Name** field put a longer description of the course that you are linking (ie. Carpentry and Joinery 11/12)
- Click **Add** in the bottom right corner. A pop up window appears select the courses you will be linking (you can use ctrl F to search) and then click **OK**.
- In the **Maximum Enrollment** field change the number to reflect the combined class size number.
- Finally click **Save** at the bottom of the screen.

## Error Message(s):

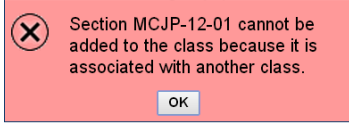

If this error message occurs, it means that the course is already linked. You need to find the parent child relationship and just **add** the courses you want to existing relationship and click **save**